# **Troubleshooting Raster Artwork**

#### **Hints & Tips for Creating Perfect Raster Artwork in Illustrator**

#### **File Formats**

o If you know that your service provider's print workflow supports native Photoshop documents and transparency, it is **OK to use .psd files** in an InDesign layout.

- InDesign supports layers and transparency from Photoshop files as well as other features.
- Note that many effects and blending modes in Photoshop **do not work well** in InDesign—flatten these layers before placing in InDesign.
- Vector objects also do not translate correctly. To preserve them, save your Photoshop file as a **Photoshop PDF** and place that file into InDesign.
- o JPEGs can be used if your print service provides uses a PDF-based workflow and if images are NOT required to be converted to CMYK.
	- JPEG support for CMYK is very poor.
	- Always save your JPEGs at the maximum quality allowed (12 in Photoshop).
	- If you perform substantial editing of an image, save it as a Photoshop file instead. Multiple-saves to a JPEG file can result in lower image quality.
- o If the print workflow is unknown, use **TIFF files** for raster artwork
	- TIFF files used to be the standard file format for raster images in print.
	- Always include the .tif file extension
- o Please, oh please, don't use **GIF, PNG, or BMP** files in a print production workflow.

#### **Transparency**

- o If you need transparency, save your images as **native Photoshop files**.
	- Do not use transparent TIFF images—they have worked in the past and might be OK, but I have seen more consistent results with native .psd files.
- o When using Bitmapped TIFF images, the **white is transparent** when placed in InDesign.
- o In InDesign, **use any path as a clipping path** (even from TIFF images) by selecting an embedded path using Object > Clipping Paths > Options…
- o Use Window > Output > Flattener Preview to diagnose transparency issues in InDesign

### **Tips for Preparing Logos for Print Production**

#### **Image Scaling** o **Use care when scaling or rotating images in InDesign or Illustrator**.

- Adjust your image's PPI in Photoshop prior to placing them in InDesign.
- As a good starting point, set the **PPI to 300** with Resampling unchecked.
- Always maintain the image's original proportions.
- o If you do scale, double-check your image's effective resolution, ensuring that it is always approximately 2X the printer's line screen ruling.
	- Effective resolution is the resolution of your image after scaling in preparation for printing.
	- You can use Window > Links to view an image's **effective resolution**. To view it, select Panel Options… under the panel submenu, then check Effective Resolution in the Show Column column. (see below screenshot)
	- This works best if you set the PPI of your images to 300, even without re-sampling them.

#### **Links Panel Example:**

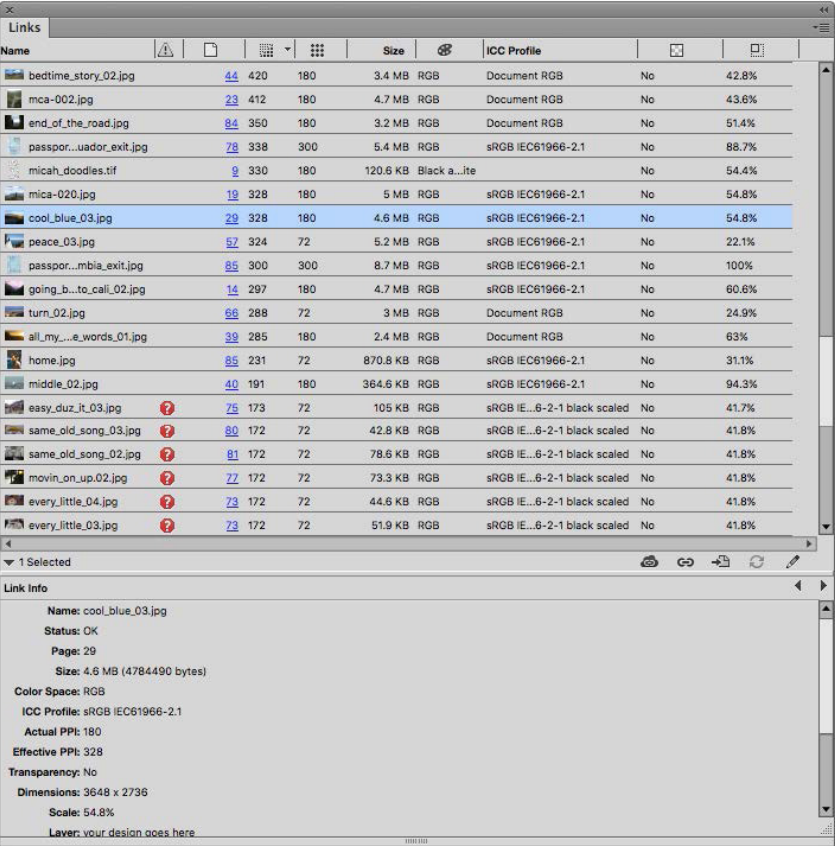

o Avoid upsampling raster images.

- Care when **upsampling** is required. The general rule is that you can upsample by about 125% without significant loss of quality.
- Some high-quality images can support a 200% upsampling in Photoshop only.
- Remember that any change to an image's pixel dimensions—up or down—can cause image quality to degrade.

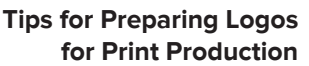

#### **Colors & Inks**

- o You can colorize Bitmapped and Grayscale TIFF & PSD images in InDesign with Spot or process colors.
- o Match rich black CMYK builds in InDesign with the builds from a CMYK raster image.
- o Obey the total ink limits of your printer.
- o If your print provider's workflow is color managed, make sure all images have an ICC color profile. (most shops use color management)
	- In some cases, make sure they all use the same ICC color profile. sRGB is widely accepted and, in some cases, required to ensure color accuracy.
	- Some print providers provide their own ICC profile.
	- To convert to a profile in Photoshop, select Edit > Convert to Profile…

#### **Miscellaneous**

- o Clean-up your image before exporting by deleting unused layers, alpha channels, and paths. Essentially, flatten the image except for basic transparency (if needed).
- o When printing from InDesign, change this setting the Print dialog box: Images > Graphics Send Data, change to All.
	- Optimized Subsampling sometimes reduces the quality of the image.

#### **Defined Understanding**

**Dot Gain**

- o Dot Gain is an increase in halftone dot size when wet ink spreads as the paper absorbs it.
- o It can also occur when the plate cylinder transfers its image to the blanket cylinder, or increase/decrease based on the paper type and coating, lpi, temperature and humidity.

## **Results Defined**

- --------<br>o Dot gain causes an image to look darker than intended. gain causes an image to look uarket than intended.
- o Photoshop and color management systems take dot gain into account when preparing and displaying an image.
- o Increasing the Ipi also increases dot gain. easing the ipraiso increases dot gain.

# **Measurement**

- o Average press Dot Gain is 20% **Measurement** o **Average press Dot Gain is 20%**
- o Measured at a 50% dot using a densitometer: A device used for o Measured at a 50% dot using a *densitometer*: A device used for measuring the density of measuring the density of ink printed on paper.

o Equation:

o Equation:  $\vert$  Actual dot % - Intended dot % = dot gain

 - If a 50% dot actually appears like a 60% dot, dot gain is said **Paper** to be 10%.  $\sigma$  be to  $\infty$ .

#### **Paper**

Dot gain causes an image to look darker than intended.

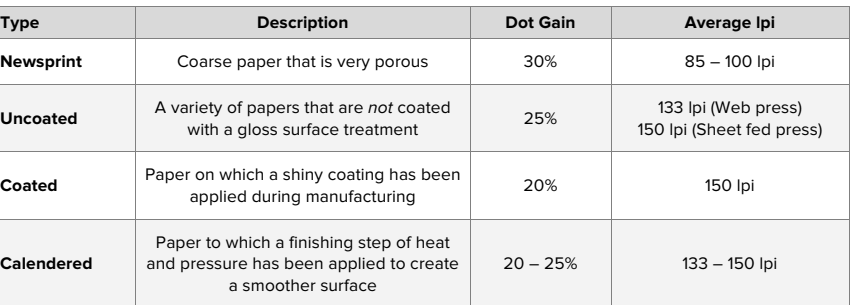